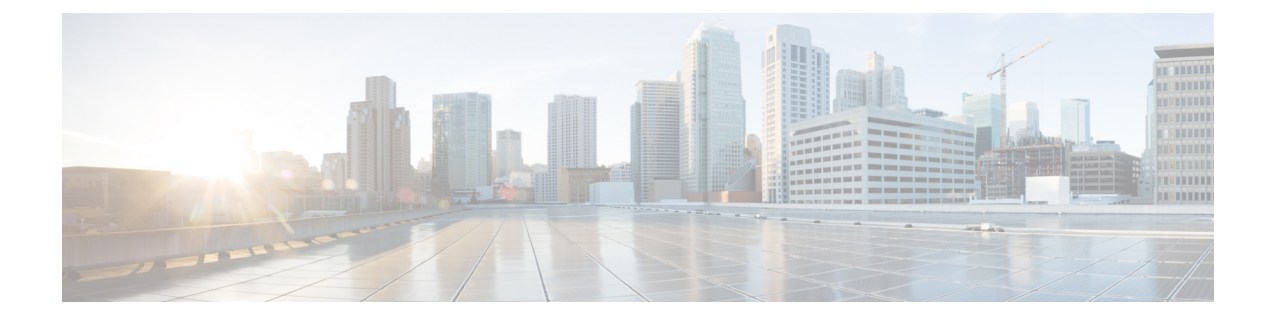

# **Batch Provisioning, Infrastructure Configuration, and Business Rules**

- Batch [Provisioning,](#page-0-0) on page 1
- Migrating Prebuilt IOS [Templates](#page-27-0) as Batch, on page 28
- Customer Domain [Template,](#page-32-0) on page 33
- Overview of Infrastructure [Configuration,](#page-32-1) on page 33
- [Overview](#page-36-0) of Business Rules, on page 37

# <span id="page-0-0"></span>**Batch Provisioning**

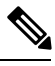

For Cisco prime Collaboration Provisioning 12.3 and later, only Administrator group can access the Batch functions. **Note**

To create users and provision their services automatically use batch provisioning. Batch provisioning enables you to easily roll out a new office, or transition from legacy systems.

You can order user services on an individual basis for a single user. But when deploying a large number of services, you should combine them into a single batch. Batch provisioning enables you to create a single batch that contains multiple types of orders.

You can use batch provisioning to add, update, or cancel a Domain (with or without LDAP settings). You can also add, update, or delete user roles using batch provisioning.

Unlike BAT files that run only on the Cisco Unified Communication application they are deployed, Provisioning batches can run on one or many applications managed by Provisioning.

Batches can be run immediately upon uploading to Cisco Prime Collaboration Provisioning, or they can be scheduled to run at a later time. For more information on Batch Projects, see [Managing](#page-24-0) Batch Projects, on [page](#page-24-0) 25.

You can also combine multiple types of services into a single batch operation. For example, a batch can contain a combination of phone and voicemail additions or changes.

You can add, change, or cancel the following infrastructure objects through batch provisioning:

• App User

- Call Search Space
- Cisco IOS Conference Bridge
- Class of Service
- Conference Now
- CTI Route Point
- Date Time Group
- Device Mobility Group
- Device Pool
- Emergency Location (ELIN) Group
- External Service
- Gateway Settings
- Interactive Voice Response (IVR)
- LDAP Authentication
- LDAP Directory
- Location
- Media Resource Group
- Media Resource Group List
- Message Waiting On/Off
- Phone NTP Reference
- Physical Location
- Port Group
- Proxy Configuration Setting
- Restriction Table
- Route Partition
- Route Pattern
- Service Parameter
- Service Profile
- SIP Profile
- SIP Route Pattern
- SIP Trunk
- SIP Trunk Security Profile
- SRST
- Subscriber Template
- TFTP Server
- Transfer Rule
- Translation Pattern
- Trunk
- UC Service CTI
- UC Service IM and Presence
- UC Service Voicemail
- Unified CM Group
- Universal Device Template
- Universal Line Template
- User Profile Provision
- Voice Region
- Voicemail Pilot
- Voicemail Profile
- Called Party Transformation Pattern
- Calling Party Transformation Pattern
- Intercom Directory Number
- Intercom Translation Pattern
- Intercom Calling Search Space
- Intercom Route Partition
- Recording Profile
- SIP Realm
- Directed Call Park
- Feature Control Policy

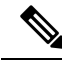

- You can only add the Directed Call Park and Feature Control Policy infrastructure objects using batch. You cannot change or cancel using batch. These infrastructure objects are not supported through Configuration Templates (Infrastructure Configuration and the Infrastructure Templates User Interface). **Note**
- SoftKey Template
- Feature Group Template

You can add, change and cancel SoftKey Template and Feature Group Template. **Note**

You cannot update or delete a standard template. Only user-defined templates can be updated and deleted.

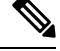

In case of EM Access batch provisioning (AddEMAccessServiceTemplate), you need to use the Unified Communications Manager Processor name as 'cucm', instead of 'cucm-CiscoUnifiedCM'. **Note**

### **For Cisco Prime Collaboration Provisioning release 12.5 and later**

### **Enabling Spark Hybrid Services**

To enable Spark Hybrid Services, perform the following steps:

- **1.** Add Expressway Core or Expressway Edge devices to Cisco Prime Collaboration Provisioning by navigating to **Device Setup** >**Add.**
- **2.** Navigate to **Advanced Provisioning** > **Batch Provisioning**, and add a new batch project by clicking on the **ADD** button.
- **3.** Click **Add BatchAction** and search for the following files:
	- ChangeSIP\_CertificateRevocationChecking.txt
	- ChangeSIP\_Configuration.txt
	- ChangeSIP\_RegistrationControls.txt
	- ChangeSIP\_Advanced.txt

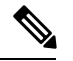

If you want to add all the above files together, search for the ExpresswaySparkHybridCombinedBatch.txt file that contains all the four files. **Note**

- **4.** Select the files that you want to add.
- **5.** Go to **Keywords** and configure processor and User ID.
- **6.** Click **Run Now**.

![](_page_3_Picture_22.jpeg)

The procedure for batch provisioning to enable Spark Hybrid Services is similar for both Expressway Core and Expressway Edge. **Note**

**For Cisco Prime Collaboration Provisioning release 12.5 and later**

**Configuring Disk Usage using Batch Template**

To configure disk usage:

- **1.** Navigate to **Advanced Provisioning** > **Batch Provisioning**, and add a new batch project by clicking on the **ADD** button.
- **2.** Click **Add BatchAction** and search for the following file:

*ConfigureDiskUsage.txt*

- **3.** Select the file and click on **Add to Project**.
- **4.** Click **Edit** and configure the following parameters by clicking on them:
	- DiskUsage: Input any value between 50 to 95
	- OrderType: Do not change the default order type configdiskusage
	- ProductName: (The inputs for this field are not mandatory)
	- ServiceArea: (The inputs for this field are not mandatory)
	- UserID: Some inputs need to be present in this field.
- **5.** Click **Save**.

### **Creating Batch Action Files**

To complete batch provisioning, you must:

- **1.** Create a spreadsheet of users and services to be provisioned (including phones and lines).
- **2.** Convert the spreadsheet to a tab-delimited text file called a batch action file.

![](_page_4_Picture_17.jpeg)

When you edit the batch file (.txt) using Excel and save the updated spreadsheet as a tab-delimited text file, Excel may add double quotes for the values that contain special characters, especially comma. Remove the double quotes from the tab-delimited text file before running the batch project to avoid errors.

You can use the BulkAddMobility.txt and BulkCancelMobility.txt batch files to enable and disable mobility support for all the users in the selected Domain.

- **3.** Upload the batch action file into a Provisioning batch project.
- **4.** Run the batch project or schedule it to run later. Provisioning creates the users and provisions the lines and the phones based on the file data.

You can also view a list of scheduled projects and the details of the projects that are in progress.

While provisioning the orders, you can see the status as Completed. Click the Completed link to view the device-related updates.

Batch action files must contain a single row of column headers. The data columns can be in any order in the tab-delimited text file. You can compile the data in any text editor if the resulting file conforms to these guidelines.

### <span id="page-5-0"></span>**Batch Action File Fields**

### **Batch Action File Required Columns**

<span id="page-5-1"></span>The table below describes the columns that are required for every batch action file.

### **Table 1: Batch Action File Required Columns**

![](_page_5_Picture_435.jpeg)

 $\overline{\phantom{a}}$ 

![](_page_6_Picture_408.jpeg)

![](_page_7_Picture_623.jpeg)

### **Batch Action File Columns for New User**

The following table lists the additional columns that are used when new users are being created (lists the required columns for all batch action files).

![](_page_8_Picture_483.jpeg)

### **Table 2: Batch Action File Columns for New User**

### **Batch Action File Columns for Deleting Users**

The table below lists the additional columns that are used when deleting users (lists the required columns for all batch action files).

### **Table 3: Batch Action File Columns for Deleting Users**

![](_page_8_Picture_484.jpeg)

![](_page_9_Picture_652.jpeg)

### **Batch Action File Columns for Adding, Modifying, or Deleting Devices**

The table below lists the additional columns that are used while adding, updating, or deleting the devices.

![](_page_9_Picture_5.jpeg)

Before running the batch project for deleting the devices, you must ensure that Cisco Prime Collaboration Provisioning is in Maintenance mode (see [Maintenance](cpco_b_prime-collaboration-provisioning-12-6SU1_chapter14.pdf#nameddest=unique_68) Mode). **Note**

![](_page_9_Picture_653.jpeg)

![](_page_9_Picture_654.jpeg)

I

![](_page_10_Picture_498.jpeg)

I

![](_page_11_Picture_473.jpeg)

![](_page_12_Picture_573.jpeg)

 $\mathscr{P}$ **Note**

You can also add an LDAP server through batch provisioning using IP address. Adding an LDAP server using hostname is not supported.

### **Batch Action File Columns for Adding and Changing Multiple Service Areas**

The table below lists the additional columns that are used when deleting users (lists the required columns for all batch action files).

![](_page_12_Picture_574.jpeg)

![](_page_12_Picture_575.jpeg)

![](_page_13_Picture_575.jpeg)

### **Batch Action File Columns for Adding Analog Phone or Analog Phone Service**

**Table 6: Batch Action File Columns for Adding Analog Phone or Analog Phone Service**

![](_page_13_Picture_576.jpeg)

![](_page_13_Picture_6.jpeg)

To order Analog Phones for VG450, VG310, VG320, and VG350 Analog Voice Gateway models, you must include Slot and Subunit columns in the batch file. **Note**

### **Batch Action File Columns for Replacing Analog Phones**

### **Table 7: Batch Action File Columns for Replacing Analog Phones**

![](_page_13_Picture_577.jpeg)

| <b>Column</b> | <b>Description</b>                                               |
|---------------|------------------------------------------------------------------|
| VoicePort     | New Voiceport field that will replace the existing<br>Voiceport. |

**Note**

To replace Analog Phones for VG450, VG310, VG320, and VG350 Analog Voice Gateway models, you must include Slot and Subunit columns in the batch file.

### **Batch Action File Columns for Changing Analog Phones**

### **Table 8: Batch Action File Columns for Changing Analog Phones**

![](_page_14_Picture_582.jpeg)

**Note**

To change Analog Phones for VG450, VG310, VG320, and VG350 Analog Voice Gateway models, you must include Analog Voice Gateway Reference, Slot, Subunit and Voice Port columns in the batch file.

### **Batch Action File Columns for Adding, Modifying, or Deleting an ELIN group**

The table below lists the additional columns that are used while adding, updating, or deleting the ELIN group.

### **Table 9: Batch Action File Columns for Adding, Modifying, or Deleting an ELIN group**

![](_page_14_Picture_583.jpeg)

![](_page_15_Picture_767.jpeg)

![](_page_15_Picture_768.jpeg)

### **Batch Action File Columns for System Call Handler**

The following table lists the additional columns that are used for adding System Call Handler through batch provisioning (Batch [Action](#page-5-0) File Fields, on page 6 lists the required columns for all batch action files).

![](_page_15_Picture_769.jpeg)

![](_page_15_Picture_770.jpeg)

The following table lists the additional columns that are used for updating System Call Handler attributes through batch provisioning (Batch [Action](#page-5-0) File Fields, on page 6 lists the required columns for all batch action files).

**Table 12: Batch Action File Columns for Updating System Call Handler Attributes**

| <b>Column</b>  | <b>Description</b>                             |
|----------------|------------------------------------------------|
| Processor Name | Name of the Unity Connection server.           |
| Display Name   | Enter a descriptive name for the call handler. |

Ш

![](_page_16_Picture_870.jpeg)

The following table lists the additional columns that are used for canceling System Call Handler through batch provisioning (Batch [Action](#page-5-0) File Fields, on page 6 lists the required columns for all batch action files).

**Table 13: Batch Action File Columns for Canceling System Call Handler**

| Column         | <b>Description</b>                          |  |
|----------------|---------------------------------------------|--|
| Processor Name | Name of the Unity Connection server.        |  |
| Display Name   | Enter the Display Name of the call handler. |  |

You can change the Greetings and Caller Input attributes through batch provisioning. Note the following points while creating the batch file for changing Greetings and Caller Input attributes:

- The following attributes have three headers (columns) in batch file, where the first column represents the call management element (for example, call handler, interview handler, directory handler, and so on), the second column represents the destination to which calls are sent, and the third column represents the value for Handler Conversation (Attempt Transfer or Go Directly to Greetings).
	- After Greeting
	- Action
- For the Greeting Status attribute, if you have selected "Enabled Until" option, you must provide the value for Time Expires attribute in the following format: mm-dd-yyyy hh:mm AM (or PM).

### **Batch Action File Columns for Directory Handler**

The table below lists the additional columns that are used for adding and updating Directory Handler through batch provisioning (Batch [Action](#page-5-0) File Fields, on page 6 lists the required columns for all batch action files).

**Table 14: Batch Action File Columns for Adding and Updating Directory Handler Attributes**

| Column         | <b>Description</b>                                  |
|----------------|-----------------------------------------------------|
| Processor Name | Name of the Unity Connection server.                |
| Display Name   | Enter a descriptive name for the directory handler. |

L

![](_page_17_Picture_478.jpeg)

I

![](_page_18_Picture_592.jpeg)

![](_page_19_Picture_734.jpeg)

The following table lists the additional columns that are used for canceling Directory Handler through batch provisioning (Table 1: Batch Action File Required [Columns,](#page-5-1) on page 6 lists the required columns for all batch action files).

#### **Table 15: Batch Action File Columns for Canceling Directory Handler**

![](_page_19_Picture_735.jpeg)

You can change the Caller Input attributes using the batch project. Note the following while creating the batch file for changing Caller Input attributes:

The following attributes have three headers (columns) in batch file, where the first column represents the call management element (for example, call handler, interview handler, directory handler, and so on), the second column represents the destination to which calls are sent, and the third column represents the value for Handler Conversation (Attempt Transfer or Go Directly to Greetings).

- If Caller Exits
- If no input
- If No Selection
- If Caller Presses Zero

For more detailed information on the attributes that are required in a batch action file based on different services, refer [http://docwiki.cisco.com/wiki/Cisco\\_Prime\\_Collaboration\\_Provisioning\\_Batch\\_File\\_Attributes](http://docwiki.cisco.com/wiki/Cisco_Prime_Collaboration_Provisioning_Batch_File_Attributes).

## <span id="page-19-0"></span>**Guidelines for Creating Batch Action Files**

Download sample batch files from [Cisco.com.](https://software.cisco.com/download/navigator.html?mode=prod) You can add additional columns to the sample batch files as required.

When creating batch action files, follow these guidelines:

- While creating batch action values, colon delimiter must be used to enter multiples values. For example, while creating a new CallingSearchSpace that contains multiple Route Partitions, use RP1:RP2:RP3.
- To add comments to a batch action file, insert **#** (pound symbol) followed by the comment. You can add any information regarding that batch. These comments are ignored at the time of importing the batch action file.

For example:

•

- # This is to deploy a new site.
- To include multiple product types without adding multiple columns to a batch action file, insert **>>** (greater than symbol twice). You must insert **>>** at the beginning of the header row in a batch action file.

For example:

![](_page_20_Picture_814.jpeg)

![](_page_20_Picture_9.jpeg)

You must insert greater than symbol twice (**>>**). If there is a single greater than symbol (**>**) instead of two, then the batch action file gets imported, but the order fails. **Note**

- If you want the users that will be created to have self-care accounts, you must enable the CreateSelfCareAccounts rule for all applicable Domains.
- MAC Address is required when ProductName is Phone (or a bundle containing a Phone) and Phone Type is not a virtual phone (for example, CTI Port).
- New MAC Address is required when changing phones.
- Name is required when canceling Remote Destination Profile and Extension Mobility Access products.
- Mac Address is required when ProductName is Phone.
- Voicemail Alias is required when ProductName is Voicemail.
- When canceling a Line or an Extension Mobility Line product, the directory number and route partition are required.
- If you delete VG202,VG 204 and VG 224 products, all the phones in the Device and Provisioning will be deleted. You will get a warning message regarding this and only after the confirmation, the phones are deleted. Domain synchronization must be done to clean the customer records associated with the phones.
- Cisco Unity devices ( Cisco Unity Connection, and Cisco Unity Express) do not support all products and services. If the batch action file is configured for a product which is not supported by the device in the specified Service Area, batch provisioning will fail.
- Product attributes that require user input during the manual order entry process are required to successfully complete the equivalent order in a batch project. Examples include:
	- Phone Type—Type of phone (for example, Cisco 7960, Cisco 7912) if ordered product is a Phone or a bundle that contains a Phone.
	- Line Type—Type of line (for example, Auto-Assigned Line or Chosen Line) if ordered product is a Line or a bundle that contains a Line.
	- Directory Number—Required when ProductName is *Line* and Type is *Chosen Line*. Additionally, ordering a product with a dependency that is not met by the order itself (for example, ordering a single Line) requires a column specifying the dependent object.
	- Route Partition—Required when ProductName is *Line* and Order Type is *Change*.

• If the product being ordered has a dependency that is not met by the order itself (for example, a single Line), a column specifying the dependent object is required. Examples include:

- SelectedPhone—MAC address of the phone to add the line to.
- SelectedLine—The SelectedLine value should be provided based on the product name:
	- If the Voicemail is added to Remote Destination Profile Line, you must provide the value in the following format: {RDP profile Name}Directory Number.
	- If the Voicemail is added to Line product, you must provide the value in the following format: {Phone Type : MAC Address}Directory Number.
	- If the Voicemail is added to EM Line product, you must provide the value in the following format: {Phone Type : profile name}Directory Number.
	- If the Voicemail is added to Line without endpoint, you must provide the Directory Number alone.

![](_page_21_Picture_15.jpeg)

If the Line product has route partition, you must provide the route partition along with the Directory Number (for example, for adding Voicemail to Remote Destination Profile Line, you must provide: {RDP profile Name}Directory Number/Route Partition). **Note**

- SelectedVoicemail—Directory number of the voicemail to add unified messaging to.
- SelectedEM Access—Name of the EM Access (device profile) to add the EM Line to.

Bundles that contain more than one instance of a base product require their attributes to be specified with a  $(1)$ ,  $(2)$ , and so on, at the end of the column name. For example, Line Type $(1)$ , Directory Number(1).

• For bundled products, if the product attribute name is the same for different base products, append the product name in the attribute to differentiate them.

For example, Calling Search Space is an attribute in both Phone and Line. For the product Phone Service, you can specify Phone Calling Search Space and Line Calling Search Space.

- Speed dial information can be provided in the following ways:
	- Directly—Used where there is one column. The column header is Speed Dial Info. The expected format is index:number:label, repeated for each speed dial, semicolon delimited, where index is the position of the speed dial (for example; 1, 4, 5, and so on), number is the phone number, and label is the speed dial name (for example, 1:8675306:Joe;4:888:Voicemail).

If you use this format to add an additional line, you must reenter all the speed dial information previously entered in the column and add the new speed dial information.

This format is recommend for initial setup of speed dials. To add speed dials to an existing list of speed dials, you must use the format described in the next sub-bullet.

• As matching sets of columns—One set of columns can be called Speed Dial n (where *n* is the speed dial position), and the other can be called Speed Dial n Name. This format appends new speed dials to the existing speed dial list.

For example:

![](_page_22_Picture_1253.jpeg)

You can pause the speed dial number by introducing a comma. A comma introduces a delay of 2 seconds. You can introduce any number of commas in a speed dial directory number.

• Line Group information can be provided in the format LineGroupName:position. This is repeated for each Line Group, semicolon delimited. LineGroupName is the name of the line group. Position is the position of the directory number within the selected Line Group, and it can have values of last (or LAST), or numbers from 1 through 100; for example, LG1:1;LG2:5;LG3:last.

To add an additional line, you must enter all of the Line Group information. The Line Group column headings must be listed as Line Groups(1) and Line Groups(2).

- If there are multiple instances of a column (for example, multiple directory numbers), each instance must be specified with a (1), (2), and so on, at the end of the column name; for example, Directory Number(1), Directory Number(2).
- In the provisioning attribute for the Cisco Unified Communications Manager Express Phone and Line configuration template, you must use a tilde  $(\sim)$  as a separator; for example, username AAAAA password BBBBBBBB-pin 676771. The column header for this attribute is CME Phone Configuration Template.
- To unset the value of a provisioning attribute that has a numeric value in Cisco Unified Communications Manager, you must enter a zero for the value. If you just enter an empty value, the provisioning attribute does not get unset in Cisco Unified Communications Manager.
- While placing an order for voicemail account, if you use the Chosen Line option and select E.164 format directory number, Provisioning will set the extension number by removing the  $+$  symbol from the directory number. But the Alternate Extension field will not be auto populated. You have to enter the directory number (along with the + symbol) in the Alternate Extension field in the batch file.
- You can provide the details in UTF-8 format, but the file encoding should be UTF-8 or UTF-8 Without BOM. UTF-8 Without BOM encoding will be available in advanced text editor like Notepad++. UTF-8 encoding will be available in Notepad editor. UTF-8 characters will be converted to junk characters if the file encoding is not specified as UTF-8 or UTF-8 Without BOM.

### **Keyword Usage in Batch Action Files**

To perform specific functions, use the following keywords in batch action files:

• CUPM BLANK—For the Add order type, no value will be provisioned for the attribute. For the Change order type, the current attribute value will be either cleared (if applicable), or set to the default value required by the processor.

![](_page_23_Picture_5.jpeg)

- When using the Change order type for the set-only attributes that are an enumerated type that supports a static list of valid values (for example, Calling Search Space Activation Policy), CUPM\_BLANK has no effect and the old values are retained. **Note**
- CUPM\_SKIP—Skips the provisioning attribute when processing the action file. The attribute is not set during the order. The previous configured value is retained.

When using CUPM\_SKIP with the Add order type, not all attributes can be skipped. The following attributes are not skipped:

- Mandatory attributes (for example, Device Pool and Location) are not skipped. They use the provisioning attribute settings configured at the Service Area level.
- Device Description and Display (Internal Caller ID). These settings have rules, so they use the values based on their rules.
- VL7DL—Used to separate values of a set-only attribute (For example: On,VL7DL,Call Recording Enabled,VL7DL,None).

### **Keyword Support to Batch File**

### **For Cisco Prime Collaboration Release 11.6 and later**

This feature enables you to use keywords while editing a batch action, and uploading a batch file. You can define a keyword list to assign values for the attributes while creating the batch actions. You can also copy the list of keywords from an existing list of another batch project. The user interface suggests the keyword based on the input you provide. You can add, edit, copy, and delete the keywords. On the **Batch Provisioning** page, select a batch project and click **Keywords** button to view the list of keywords. The list includes the name of keyword, its value, and occurrence in the batch project. Keywords are replaced with the value in all the batch actions where it has occurred in a batch project. Occurrence is the count of the number of times a keyword has been used in the entire batch project (could be in multiple batch actions of the same project).

- You can add a maximum of 500 keywords per batch project. You cannot add system keywords such as FIRSTNAME, LASTNAME, USERID, MIDNAME, DEPT, EMAIL, MANAGER, TITLE, COMPANY, COUNTRY, CITY,STATE,ZIP, EMPID, CONTACTEMAIL, and CORPEMAIL.
- Keywords from one batch project can be copied to another batch project.
- In the Keywords dialog box, when you click **Copy from Project** button, a new dialog box lists all the batch projects, whose keyword list has been defined and contains at least one keyword.
- When you select any batch project from the list, all the keywords from that project are copied to the current batch project. However, if the selected batch project contains any keyword which exists in current keyword list, the current value is overwritten.

• Batch project quick view lists keywords and value details of the project. Replaced keywords are highlighted in blue color, while non-replaced keywords are highlighted in yellow color.

### **Auto-suggesting Keywords**

While editing a batch action, you get an auto-suggestion for all the available keywords in the project. The auto-suggestion is filtered based on the input you provide. You can select the keyword by clicking over the auto-suggestion list. Any text enclosure within \${'text'} is considered as keyword. For example, \${SERVER\_PORT}, SERVER\_PORT is a keyword. You can also enter a keyword which does not exist in the keyword list (does not exist in the auto-suggestion box). When you save a batch action, all such keywords are automatically added to the keyword list of the batch project. These keywords are added with empty values. If a keyword does not have a value assigned, the keyword appears itself in the attribute value.

![](_page_24_Picture_5.jpeg)

**Note** Nesting of keywords such as  ${\S}$  (SERVER PORT  ${\S}$  (KEYNAME}} is not supported.

## <span id="page-24-0"></span>**Managing Batch Projects**

Batch Provisioning support is provided for all the devices of Unified Communications Manager, Unity Connection, Unity, Presence Processor, Unity Express, Call Manager Express, and Generic IOS Router. Users with the Administration role can provision devices using batch provisioning.

Sample batch files for all devices are available in the opt/cupm/sep/ipt/config/sample/batchProvisioning directory.

After you create a batch action file, you must create the batch project that it belongs to. When you upload a batch action file, its contents are converted to batch actions, and the columns that are common to all batch actions in the batch action file are displayed.

You must upload batch action files in the correct order according to any dependencies that exist between the batch actions. For more information about these dependencies, see Guidelines for Creating Batch Action Files, on [page](#page-19-0) 20.

To create a batch project:

### **Procedure**

- **Step 1** Choose **Advanced Provisioning** > **Batch Provisioning**.
- **Step 2** Click **Add** to create a new project.
- **Step 3** In the **New Batch Project** window, enter the name and description and click **Add**.
- **Step 4** In the **Configure a Batch Project** screen that appears after you choose the batch project, click **Add Batch Actions** to add batch action.
- **Step 5** In the Add Batch Actions page, select the appropriate File Name and Click **Add to Project**.
- **Step 6** You can do one or more of the following:
	- Run the batch project immediately, or schedule it to run later. See the table below for editing, copying, deleting, canceling, exporting and other operations on Batch Projects.

• Schedule the batch project to be run later.

You can delete the batch projects or batch actions that you no longer require. To delete a batch project or a batch action, select the project or batch action and click **Delete**.

You can resume operation of a batch project which is in Paused state. Click the Resume icon to do so.

Click the **Batch Help** icon at the top right corner of the Batch Provisioning page. The Batch Action Help link opened in a new tab displays a table of all the batch actions along with the attributes and description for different services.

### **Table 16: Managing Batch Projects**

![](_page_25_Picture_735.jpeg)

٦

 $\mathbf I$ 

![](_page_26_Picture_880.jpeg)

![](_page_27_Picture_844.jpeg)

### **Troubleshooting**

**Issue:** If all the buttons are disabled in the **Configure a Batch Project** page, the Batch Project might be in one of the following states:

- In Progress
- Stopped
- Paused

**Recommended Action:** If the Batch Project is

- In Progress: Wait till the project gets completed.
- Stopped: Create a new Batch Project or copy the stopped batch project to proceed.
- Paused: Either stop or resume the paused batch project.

**Issue:** You will not be able to edit a batch action if it is completed or failed.

**Recommended Action:**You can copy and then edit the batch action.

# <span id="page-27-0"></span>**Migrating Prebuilt IOS Templates as Batch**

### **For Cisco Prime Collaboration Release 11.6 and later**

- Existing **Configuration Templates** are created as batch projects in **Batch Provisioning** on migration to batch. The configurations in each template is created as respective batch actions.
- Post migration, you have the privilege for **Batch Provisioning** if you had access to **Configuration Templates** privilege before migration.
- You must use the Batch Provisioning user interface (**Advanced Provisioning > Batch Provisioning**) to configure IOS Infra Objects.
- You can configure Unified Communications Manager, Unified Communications Manager Express, Unity Express, Unity, Unity Connection, and Generic IOS Router using the batch. You can add, edit, or delete the configuration settings of a device using the Infrastructure Configuration page.
- You can create generic Cisco IOS Prebuilt batch to auto-configure specific functionality on any device supported by the Provisioning that has the Cisco IOS generic router capability configured.

• Refer Prebuilt IOS [Templates](cpco_b_prime-collaboration-provisioning-12-6SU1_appendix4.pdf#nameddest=unique_119) for more details.

# **Infrastructure Configuration Products for Devices**

The following tables list the infrastructure configuration products that are available in Provisioning.

**Infrastructure Configuration Products for Unified Communications Manager Release**

![](_page_28_Picture_6.jpeg)

**Note** From 11.0 release, support for 8.x devices is dropped.

![](_page_28_Picture_389.jpeg)

I

![](_page_29_Picture_375.jpeg)

I

![](_page_30_Picture_353.jpeg)

![](_page_31_Picture_404.jpeg)

Infrastructure Configuration Products for Cisco Unified Communications Manager - Session Management Edition

 $\mathscr{D}_{\mathscr{A}}$ 

**Note** From 11.0 release, support for 8.x devices is dropped.

![](_page_31_Picture_405.jpeg)

### **Infrastructure Configuration Products for Cisco Unified Message Processor**

![](_page_31_Picture_406.jpeg)

**Note** From 11.0 release, support for 8.x devices is dropped.

**Table 17: Infrastructure Configuration Products (Cisco Unified Presence Processor)**

| Infrastructure Configuration<br><b>Product</b> | Cisco Unified Presence Processor |                          |
|------------------------------------------------|----------------------------------|--------------------------|
|                                                | $\vert$ 10.x and 11.x            | $\vert$ 12.0 and 12.5(1) |
| Audio Profile                                  | ↘                                | NA                       |

![](_page_32_Picture_799.jpeg)

# <span id="page-32-0"></span>**Customer Domain Template**

If your implementation has more than one Domain, you can configure the Customer Domain Template according to the default business rules and user types that you require for your implementation.

When you create new Domains, they inherit the standard set of business rules and user types from the Customer Domain Template. You can then change the business rules and user types as required for each new Domain. Changes made to the Customer Domain Template affect only new Domains created after that point.

The Customer Domain Template is created by default when you install Provisioning. You configure it by specifying business rules and user roles for it the same way that business rules and user roles are specified for new Domains.

If you want to use these new Provisioning features, you must edit the Customer Domain templates.

# <span id="page-32-1"></span>**Overview of Infrastructure Configuration**

The Infrastructure Configuration page of Provisioning enables you to browse the infrastructure configuration settings of a Call Processor and Unified Message Processor. Through this page, you can add, edit, or delete the configuration settings of a Call Processor and Unified Message Processor. Also, you can view pending operations and schedule operations (see Scheduling an Infrastructure [Configuration](#page-34-0) Task, on page 35).

To work with infrastructure configuration, you must be assigned the Infrastructure Configuration Management authorization role and be assigned permissions to the corresponding infrastructure products (see Managing Infrastructure Configuration Permissions).

The Infrastructure Configuration feature applies to Call Processors that are based on Cisco Unified Communications Manager devices and Unified Message Processors that are based on Cisco Unity Connection only.

## <span id="page-32-2"></span>**Cross-launching Devices from Infrastructure Configuration**

Cisco Prime Collaboration Provisioning allows an administrator to cross launch configured devices such as Unified Communications Manager, Unity Connection, and IM and Presence Services, from the Infrastructure Configuration page. When you cross-launch a specific device, you can access the device UI and perform any operation directly on the server of the specific device that you have cross launched.

Rest your mouse pointer over a device in the object selector widget, and click the Quick View icon to view the version and IP address of the device being used. Refer to Adding [Devices](cpco_b_prime-collaboration-provisioning-12-6SU1_chapter4.pdf#nameddest=unique_21) to know the list of actions that can be performed through device Quick View.

![](_page_33_Picture_3.jpeg)

- Cross launch to Cisco TMS requires HTTPS to be enabled on the TMS server. If HTTPS is not enabled, you must change the URL to HTTP in the cross launch window.
	- When you cross launch Unified Communications Manager, the Find and List page appears. To learn how to perform specific operations on Unified Communications Manager, refer the Cisco [Unified](https://www.cisco.com/c/en/us/support/unified-communications/unified-communications-manager-callmanager/products-maintenance-guides-list.html) [Communications](https://www.cisco.com/c/en/us/support/unified-communications/unified-communications-manager-callmanager/products-maintenance-guides-list.html) Manager Administration Guide, Release 12.0.

To learn how to perform specific operations on Unity Connection, refer the System [Administration](https://www.cisco.com/c/en/us/support/unified-communications/unity-connection/products-maintenance-guides-list.html) Guide for Cisco Unity [Connection,](https://www.cisco.com/c/en/us/support/unified-communications/unity-connection/products-maintenance-guides-list.html) Release 12.x.

To learn how to perform specific operations on IM and Presence Service, refer the [Monitoring](https://www.cisco.com/c/en/us/support/unified-communications/unified-communications-manager-callmanager/products-maintenance-guides-list.html) Cisco Unified [Communications](https://www.cisco.com/c/en/us/support/unified-communications/unified-communications-manager-callmanager/products-maintenance-guides-list.html) Manager IM and Presence, Release 12.0.

## **Adding an Infrastructure Configuration Instance**

To add an Infrastructure Configuration Instance:

### **Procedure**

![](_page_33_Picture_932.jpeg)

- Instance page. An asterisk next to a field indicates a required field. For descriptions of the infrastructure configuration product fields, see [Infrastructure](cpco_b_prime-collaboration-provisioning-12-6SU1_appendix2.pdf#nameddest=unique_70) Data Object Fields.
- **b.** Click **Apply** or **Save as Draft**.

Apply sends the configuration immediately to the device. **Save as Draft** saves the configuration locally only. At a later time, the service can be pushed to the device either by clicking Apply or by using infrastructure configuration scheduling (see Scheduling an Infrastructure [Configuration](#page-34-0) Task, on [page](#page-34-0) 35).

Also, when you choose Save as Draft, the provisioning state of the object becomes Uncommitted Add (for details on provisioning states, see [Infrastructure](#page-35-0) Provisioning States, on page 36). The operational status is inactive, meaning the object has not been pushed to the device.

**Note** Clicking Apply may cause the devices to restart, and end calls in progress unexpectedly.

To copy an Infrastructure Configuration instance for a native launch, click Copy. In the Infrastructure Configuration - Configure Product Instance page, click the Draft Configuration tab and enter the necessary information. An asterisk next to a field indicates a required field. Applied Configuration tab showsthe already configured instance. Click **Apply** or **Save as Draft**. The infrastructure configuration instance is saved with a "copy of" prefix.

To delete an Infrastructure Configuration instance for a native launch, you can do one of the following:

- To immediately delete the configured instance from the device, click **Delete**.
- If you want to push the order at a later time, click **Schedule Delete**.
- If your configured instance is still saved locally, click **Delete Draft**.

The provisioning state of the object becomes Uncommitted Delete (for details on provisioning states, see [Infrastructure](#page-35-0) Provisioning States, on page 36). The operational status is active.

Delete Draft does not make that instance unavailable for selection in other infrastructure products or user services. For example, if a route partition is marked for deletion, it is still available for selection in a Line or Phone product, as well as Calling Search Space.

To edit an Infrastructure Configuration Instance for a native launch, click the instance for which you want to make changes. In the Draft configuration tab, make the desired changes. An asterisk next to a field indicates a required field. Enter the required information.

You can click **Apply** or **Save as Draft** to save your changes.

**Note**

To clear the value of a setting that has a numeric value in Cisco Unified Communications Manager, you must enter a zero for the value. If you just clear the value, the setting does not get unset in Cisco Unified Communications Manager.

## <span id="page-34-0"></span>**Scheduling an Infrastructure Configuration Task**

The infrastructure configuration scheduling feature enables you to group and schedule instances with pending operations to be provisioned.

Infrastructure configuration scheduling requires you to create tasks. In a task you can add pending configurations and they can be either add, modify or delete operations. You can have pending items from more than one Processor in the same task, and you can schedule this task to run at a fixed time or schedule it to run after successful completion of another task.

To view the infrastructure configuration scheduled tasks, click **Schedule Configuration** tab (Choose **Infrastructure Setup** > **Infrastructure Configuration** ).

You can narrow your results by using the search function. To access the search function, in the results page, click **Show Filter**, and the search criteria appears.

The infrastructure configuration task is based on its initiation type.

If the task's initiation type is date/time, the execution of the task begins at the scheduled date/time. An order is created with all items in the task. The task status changes to in progress and it can no longer be modified or deleted. If all items in the task are completed successfully, the task's status changes to complete. If any one detail fails, then the entire task is aborted. An aborted or failed task cannot be rerun. You will need to create a new task.

If the initiation type is another task, then the task begins after the successful completion of the initiating task. If the initiating task fails, this task will never begin, which will be indicated in the List of Tasks page.

![](_page_35_Picture_4.jpeg)

After a task is created, it cannot be updated if it is in progress, completed, or failed. Before the task begins, you can change the schedule date or time and add or remove pending items that should be pushed as part of the task. **Note**

### **Procedure**

![](_page_35_Picture_972.jpeg)

- **Step 5** Select the task details (click the triangle icon), desired values and click **Select**.
- **Step 6** In the Schedule Pending Configuration Configure Task page, click **Save**.

**Step 1** Choose **Infrastructure Setup** > **Infrastructure Configuration**.

To delete a scheduled infrastructure configuration task, in the Schedule Pending Configuration - Configure Task page, click **Delete**.

To purge an infrastructure configuration task you must put provisioning into maintenance mode. The infrastructure configuration scheduling tasks (Completed, Failed, and Aborted) are stored on your system. You may want to periodically purge them. All data purging activities are performed through the Data Maintenance Configuration page. For more information on data purging, see [Enabling](cpco_b_prime-collaboration-provisioning-12-6SU1_chapter14.pdf#nameddest=unique_38) Data Purging for [Provisioning.](cpco_b_prime-collaboration-provisioning-12-6SU1_chapter14.pdf#nameddest=unique_38)

### <span id="page-35-0"></span>**Infrastructure Provisioning States**

An infrastructure configuration request goes through when you perform infrastructure configuration activities.

Following are the infrastructure configuration process states:

- Uncommitted Add—Configuration created locally but does not exist on the device.
- Add in Progress—A pending configuration is in progress and being configured through an order. No changes are allowed in this state.
- Add Failed—An operation on this object failed.
- Add Scheduled—A pending configured object is scheduled in one of the tasks waiting to be executed. No changes are allowed in this state.
- Uncommitted Update—An object that exists on the device has been modified locally but has not been submitted to the device.
- Update in progress—Modify operation is in progress as part of an order. No changes are allowed in this state.
- Updated Failed—Modify operation failed.
- Update Scheduled—A pending configuration to change an object on the device is scheduled as part of a task. No changes are allowed in this state.
- Uncommitted Delete—An object that exists on the device has been marked for deletion. The request to delete the object has not been made to the device.
- Delete in progress—Delete operation is in progress as part of an order. No changes are allowed in this state.
- Delete Failed—Delete operation failed.
- Delete Scheduled—A pending configuration to delete an object from the device is scheduled as part of a task. No changes are allowed in this state.

# <span id="page-36-0"></span>**Overview of Business Rules**

Cisco Prime Collaboration Provisioning contains a predefined set of business rules that determine how components within Cisco Prime Collaboration Provisioning are used. These business rules control the processing of orders, the behavior of the synchronization processes, and the default values for various objects in the system.

Business rules are applied at a Domain level. When you install Cisco Prime Collaboration Provisioning, you configure the business rules in the Customer Domain Template according to your business processes. When you create a new Domain, it inherits the standard set of business rules from the Customer Domain Template. You can then change the business rules as required for each new Domain. Changes made to the Customer Domain Template affect only new Domains created after that point. For information on Customer Domain Template, see Customer Domain [Template,](#page-32-0) on page 33.

In addition to business rules, new Domains inherit the default User Role information, and folders are automatically created in the Inventory Manager Instance Browser for the users, Service Areas, and Voice Terminals that will be placed into that Domain.

Rules can be data driven (Cisco Prime Collaboration Provisioning uses the Data field), enabled or disabled driven, or both. The descriptions of the rules indicate which applies.

**Note**

For some business rules, the Data or Enabled field is not applicable, which is indicated by *N/A*. All user input in fields marked as *N/A is* disregarded by the system.

### **Business Rule Descriptions**

Table 18: Business Rule [Descriptions](#page-37-0) describes all the standard business rules in alphabetical order, along with their default Data and Enabled settings.

I

![](_page_37_Picture_610.jpeg)

### <span id="page-37-0"></span>**Table 18: Business Rule Descriptions**

r

I

![](_page_38_Picture_481.jpeg)

I

![](_page_39_Picture_372.jpeg)

 $\mathbf I$ 

![](_page_40_Picture_480.jpeg)

L

![](_page_41_Picture_497.jpeg)

 $\mathbf I$ 

![](_page_42_Picture_467.jpeg)

I

![](_page_43_Picture_351.jpeg)

ı

I

![](_page_44_Picture_600.jpeg)

L

![](_page_45_Picture_572.jpeg)

ı

 $\mathbf I$ 

![](_page_46_Picture_574.jpeg)

L

![](_page_47_Picture_469.jpeg)

 $\mathbf I$ 

![](_page_48_Picture_519.jpeg)

![](_page_49_Picture_593.jpeg)

## **Configuring Business Rules**

When you change business rules, you must first select the Domain. You can change the values for the rules and whether they are enabled. You cannot change the rule names or descriptions.

All business rules have the following properties. You can modify the Data and Enabled fields.

![](_page_49_Picture_594.jpeg)

**Note**

You must carefully review the documentation for each businessrule to ensure that you set the Data and Enabled properties appropriately.

Provisioning does not have a default reset capability for business rules. If you change a business rule's settings and later want to return to the default settings, you will have to manually change the settings. **Note**

The following procedure usesthe AssignSoftPhoneName rule as an example of how to change rule properties.

### **Procedure**

### **Step 1** Choose **Administration > Rules**.

**Step 2** In the Rule Configuration page, select the Domain that you want to change the rule for.

Ш

- **Step 3** Select the rule under Configure Rule.
- **Step 4** Click the Edit icon. The Data and Enabled fields become active.
- **Step 5** Make the required changes and click **Save**. The changes are added to the AssignSoftPhoneName rule.

To configure the Domain Synchronization Rules, select **Configure Domain Sync Rules** and select the synchronization rules. See Configuring Business Rules for Domain [Synchronization](cpco_b_prime-collaboration-provisioning-12-6SU1_chapter6.pdf#nameddest=unique_102) for details.

When you configure Provisioning, it is critical that you plan how you will use your business rules and how you want the Provisioning components to work. At a minimum, you must consider the following rules:

- AssociateAllUsersInCallProcessor
- CreateSelfCareAccounts
- EmailSender
- IsAuthorizationRequiredForAddOrder
- IsAuthorizationRequiredForOrder
- IsAuthorizationRequiredForChangeOrder
- MailHost
- OrderProvisionedEmailTemplate
- OrderRejectedEmailTemplate
- PhoneAssignmentDoneBy
- PhoneReceiptDoneBy
- PhoneShippingDoneBy
- DirectoryNumberBlockValidation
- DirectoryNumberBlockListing

## **Usage Scenarios for Configuring Business Rules**

Some examples on how you could configure user access, configure products, and orders are listed in the following table:

**Table 19: Usage Scenarios for configuring Business Rules**

![](_page_50_Picture_436.jpeg)

 $\mathbf I$ 

![](_page_51_Picture_345.jpeg)

ı

 $\mathbf I$ 

![](_page_52_Picture_370.jpeg)

I

### **Batch Provisioning, Infrastructure Configuration, and Business Rules**

ı